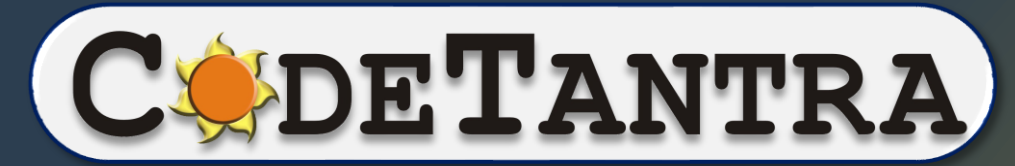

World's most bandwidth-efficient Platform

 $\bullet\bullet\bullet$ 

# **How to attempt test**

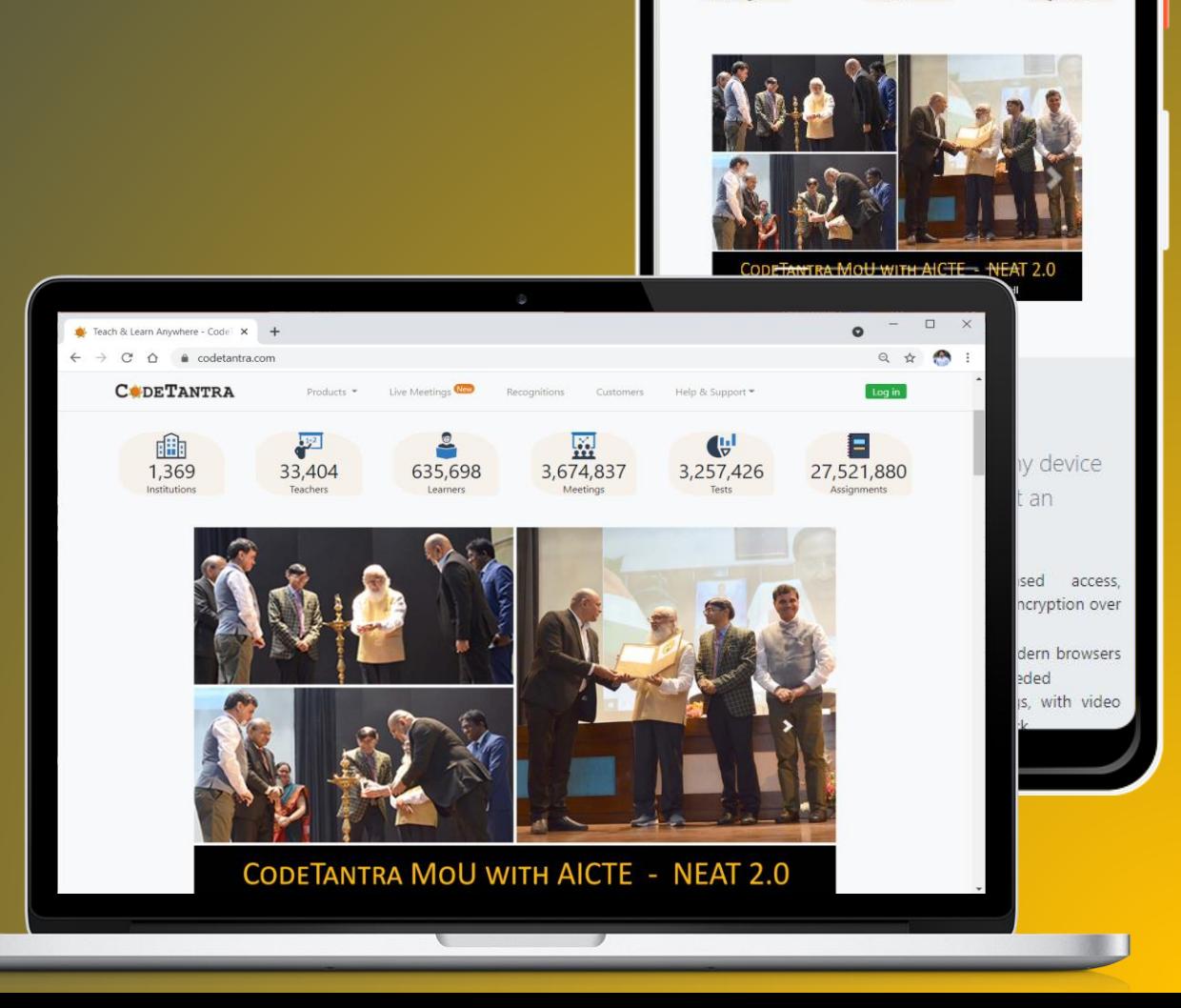

**CODETANTRA** 

瞄 1.369

團

3.674.837

四

33.404

 $\mathbb{C}^1$ 

3.257.426

 $\epsilon$ 

635,698

E

27.521.880 Assignments

## **Device Requirement**

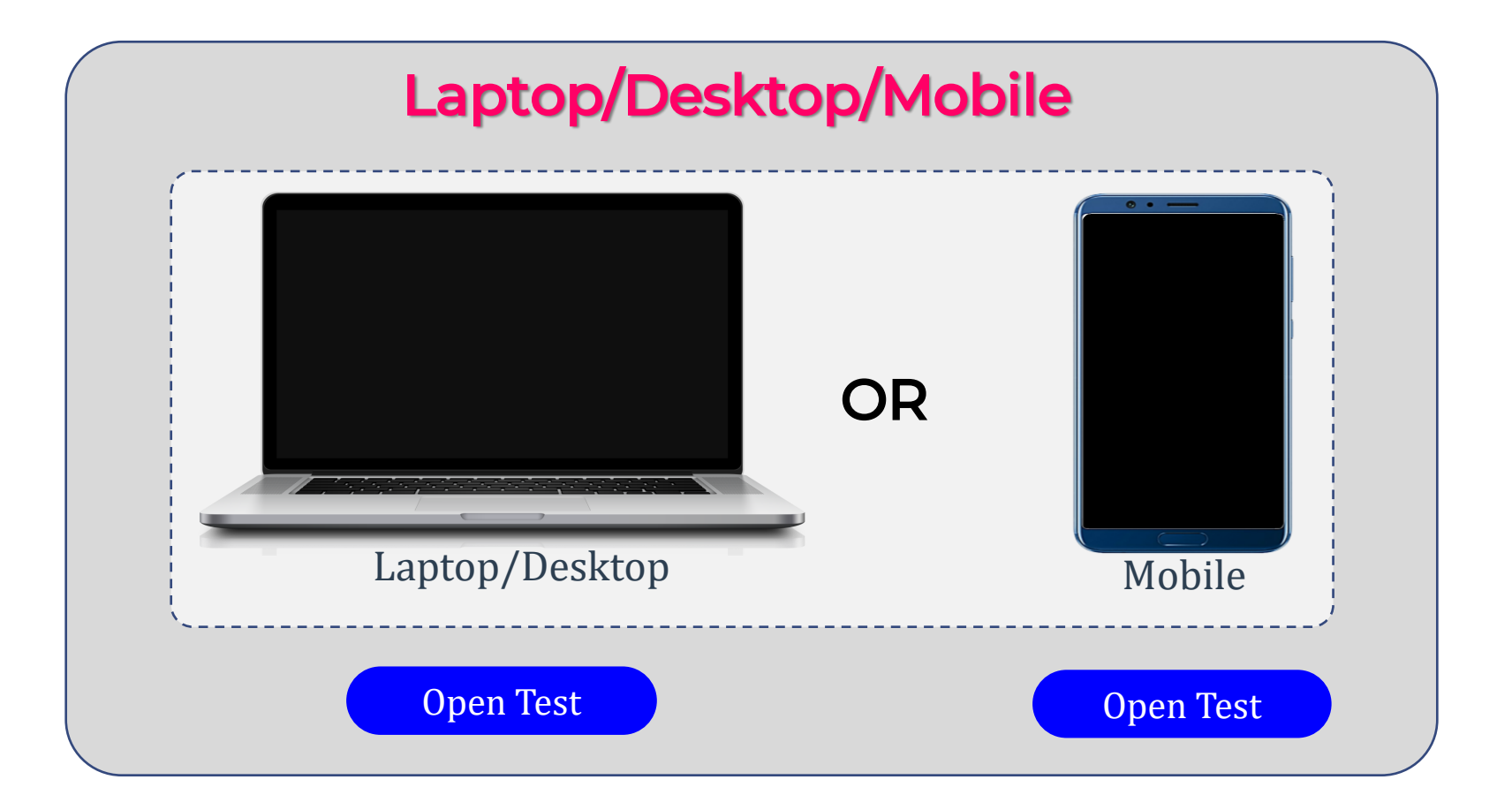

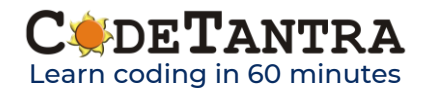

# **Which combination of OS and browser is supported?**

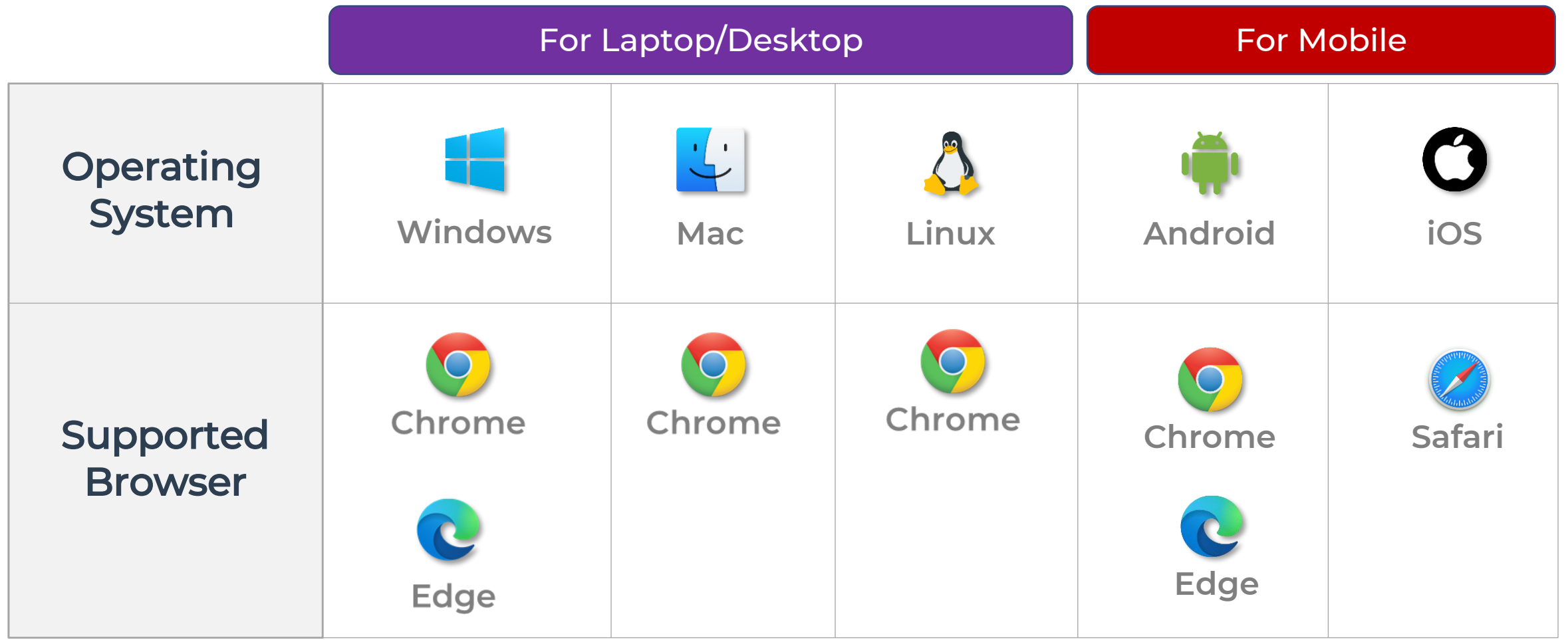

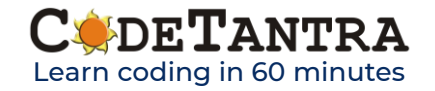

## **What version of browser is required?**

### Browser should be updated to the latest version at the time of attempting the test [For Laptop/Desktop]

#### Updating Google Chrome Desktop version

- 1. Open Google Chrome Application
- 2. Click on 3 dot button  $(\frac{1}{2})$  at the top right corner of the browser.
- 3. Navigate to *Help >> About Google Chrome*
- 4. Chrome will automatically check for update and update the browser if connected to internet.

#### Updating Microsoft Edge Desktop version

- 1. Open Google Chrome Application
- 2. Click on  $3$  dot button  $(...)$  at the top right corner of the browser.
- 3. Navigate to *Help and Feedback >> About Microsoft Edge*
- 4. Edge will automatically check for update and update the browser if connected to the internet.

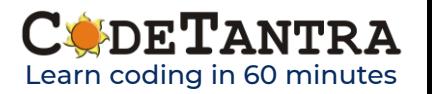

## **Which version of browser is required?**

Browser should be updated to the latest version at the time of attempting the test [For Mobile Phone]

#### Updating Chrome & Edge Mobile version

Visit Play store, search Chrome/Edge and Update

#### Updating Safari Mobile version

Visit App store, search Safari and

Update

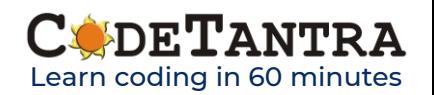

## **Let's login through Laptop/Desktop**

**Same Steps will be followed to attempt the test from mobile**

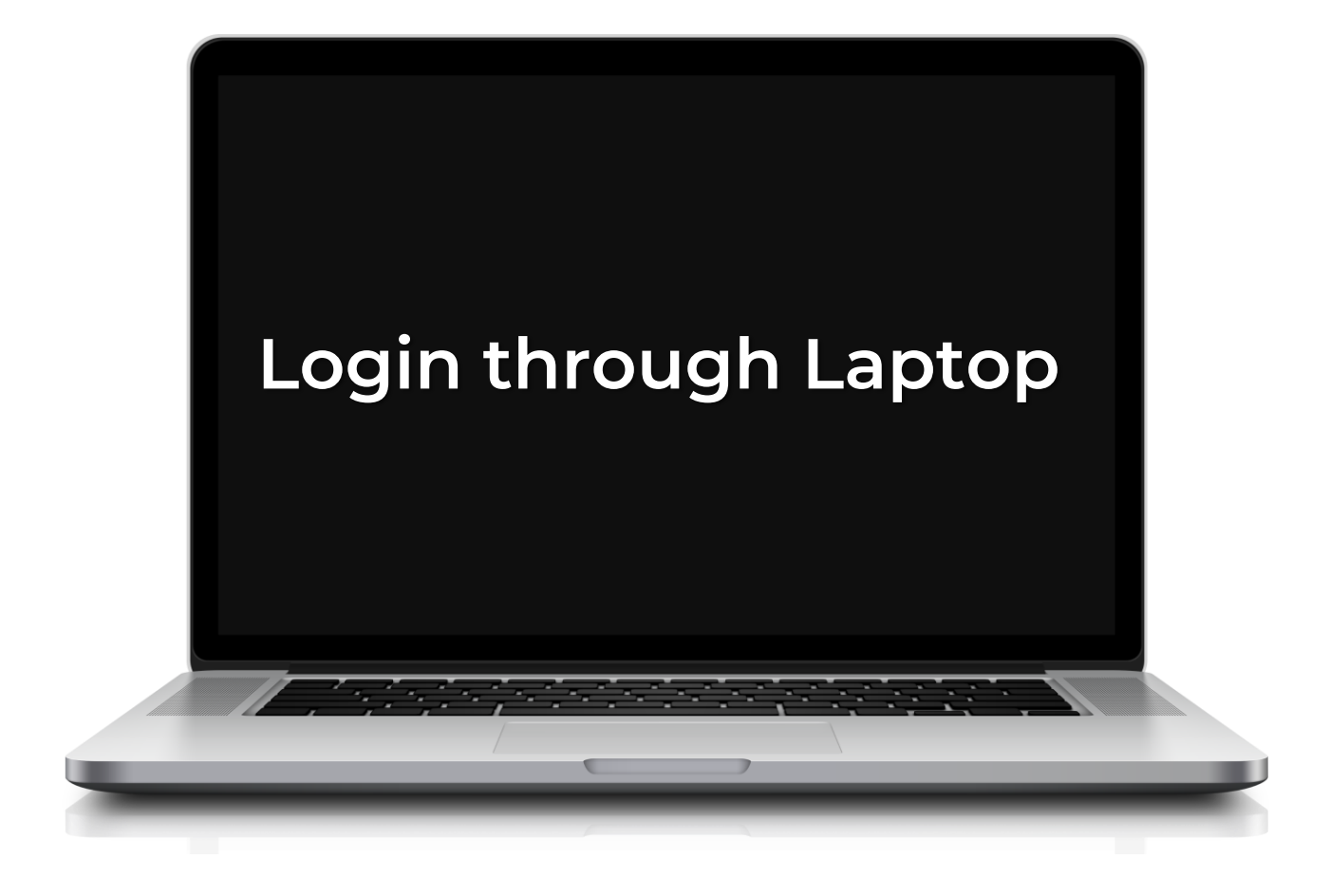

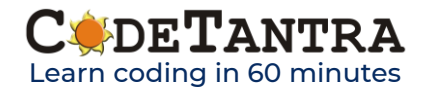

Visit the Login Page in a supported browser according to your operating system

https://iitm.codetantra.com/secure/ho me.jsp

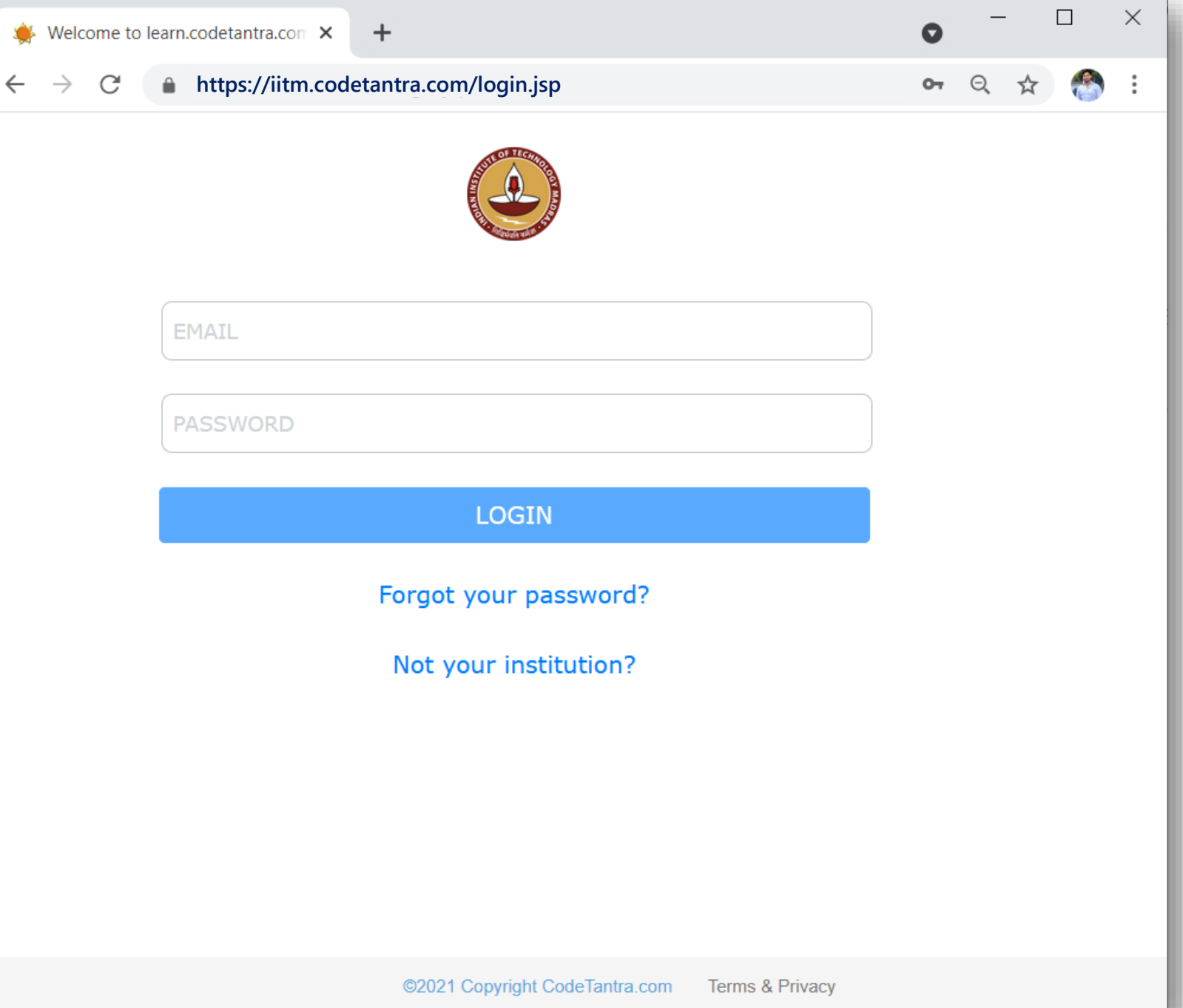

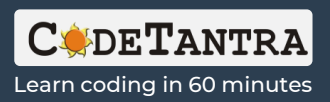

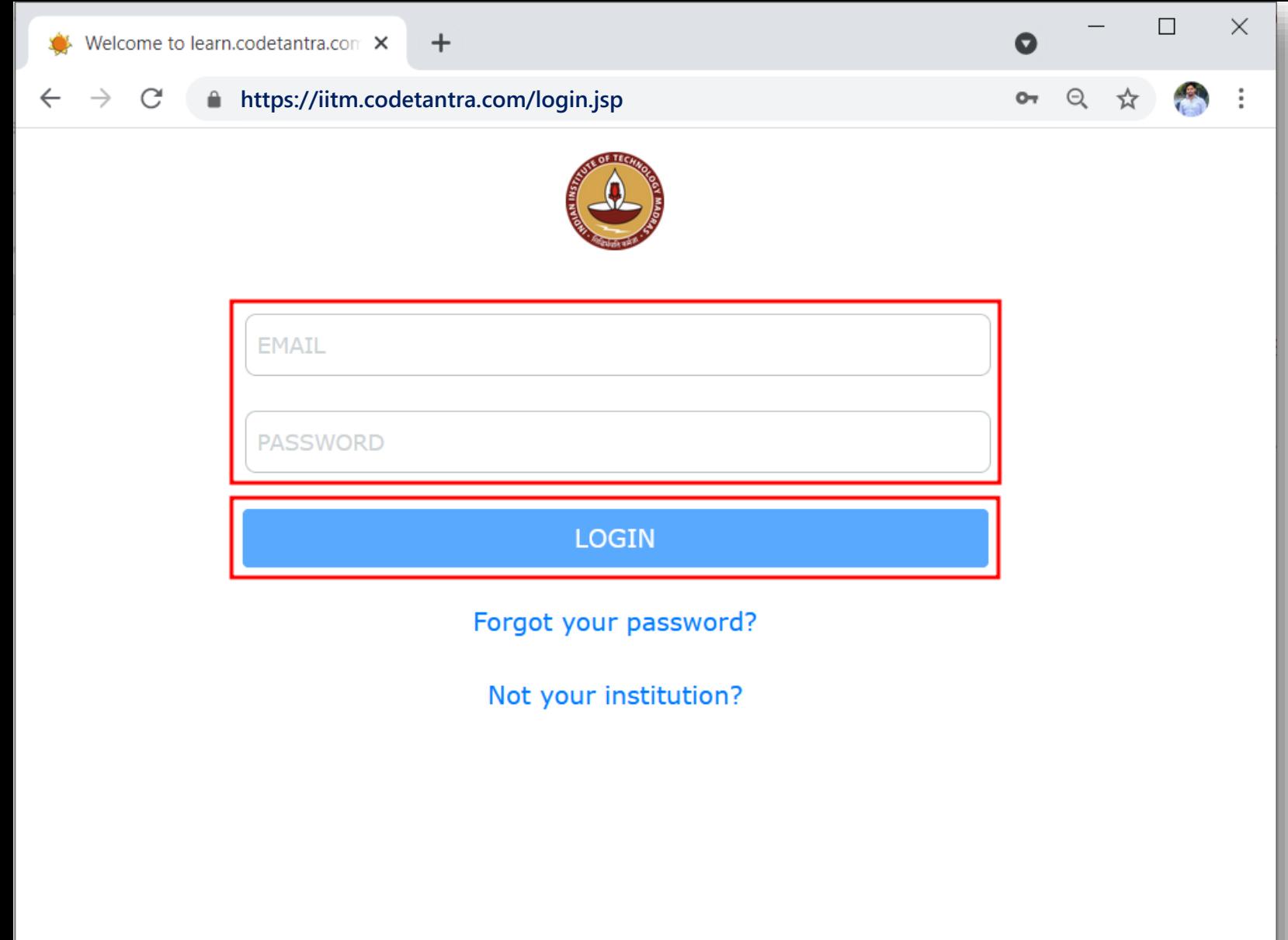

Enter your email-id and password in the respective box and then click on Submit.

In case you forget password, use forgot password option to reset password using your email-id.

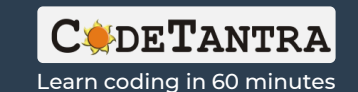

#### Click on Tests card available on the home page

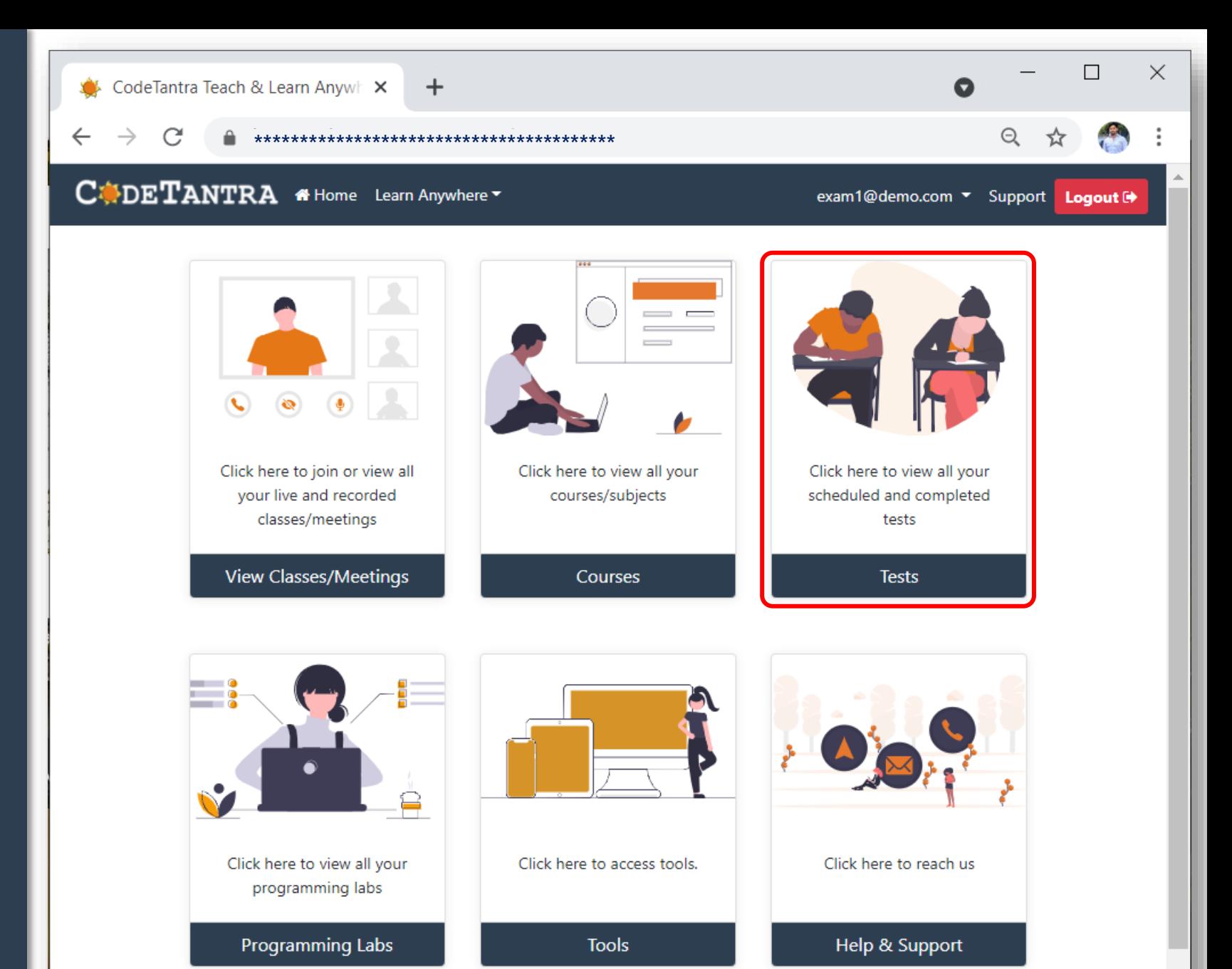

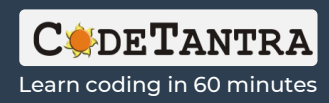

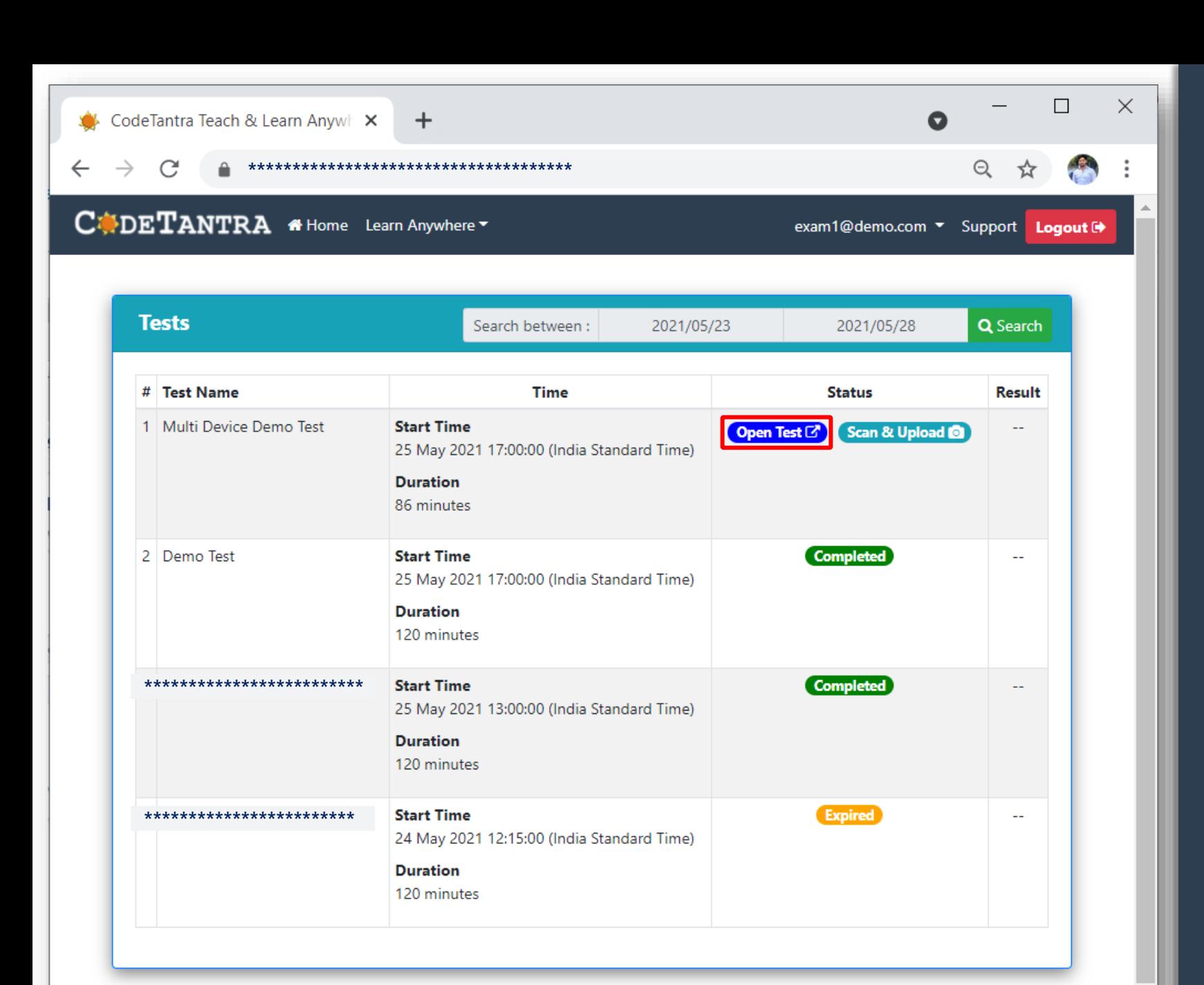

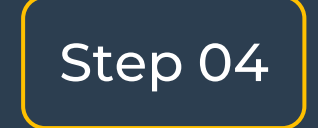

### Select Open Test button for the applicable test.

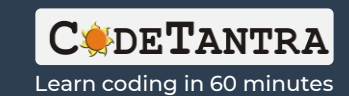

Click on all the Allow buttons that appear in succession on this page to allow the browser to use microphone and camera.

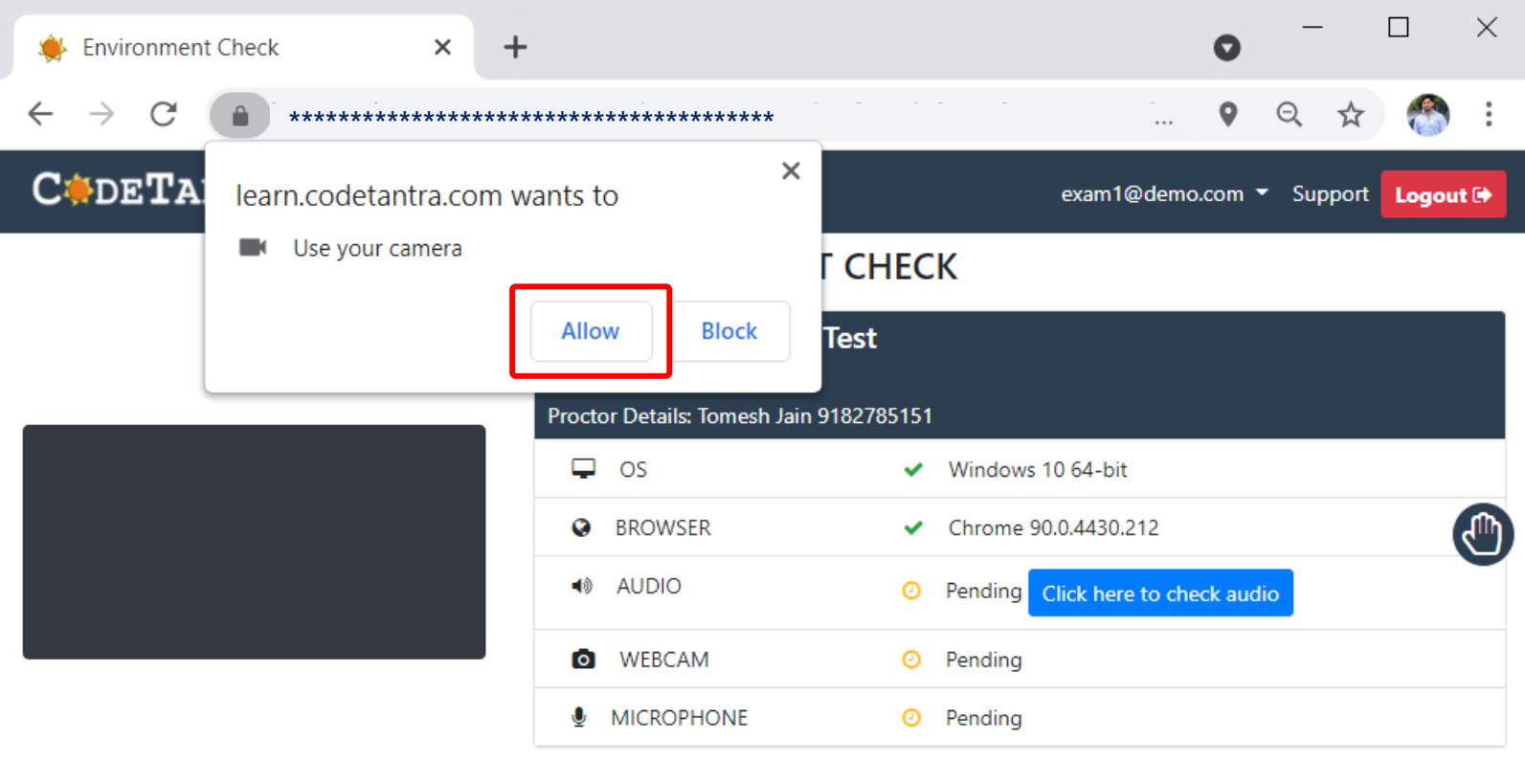

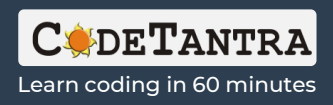

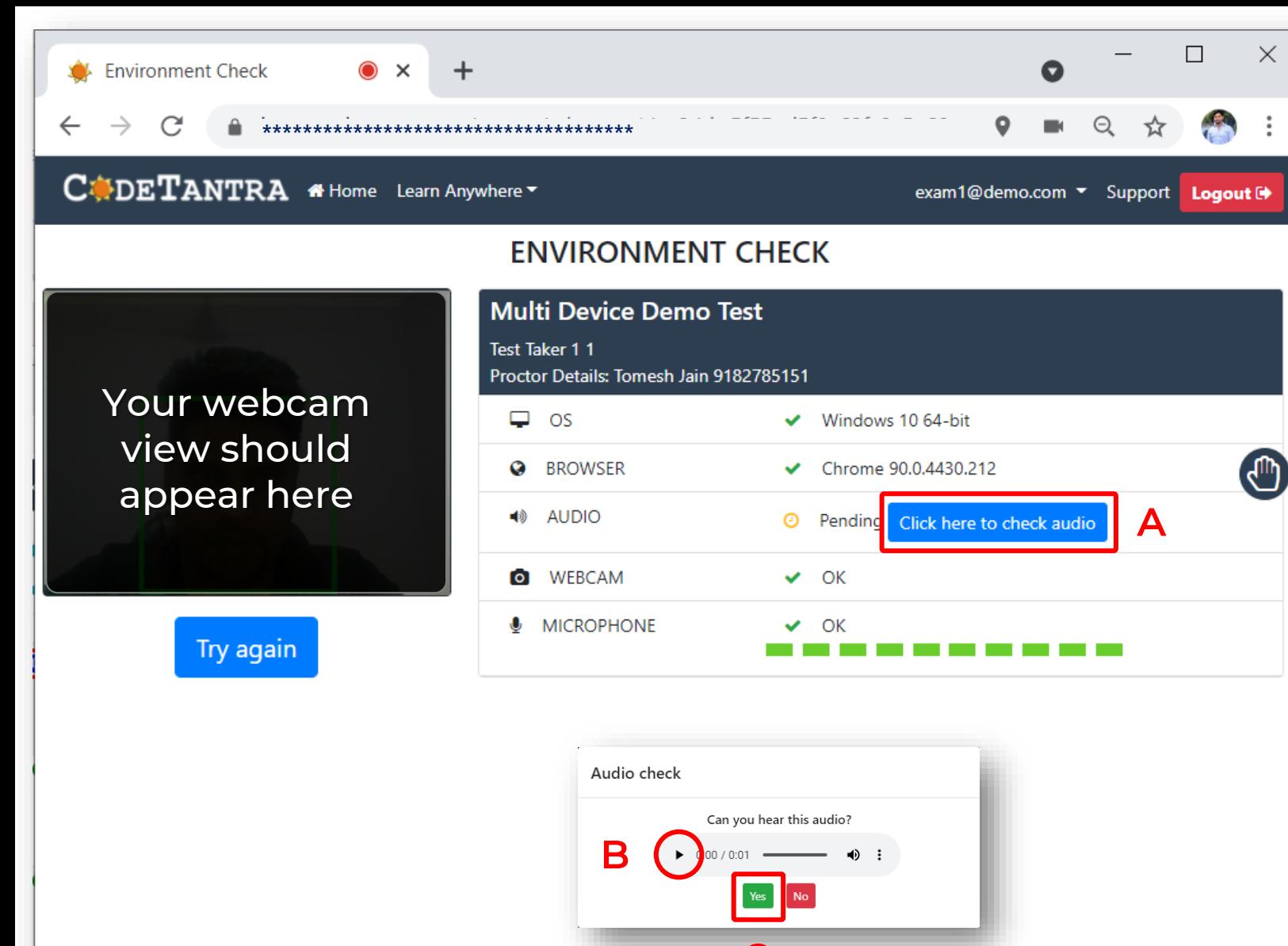

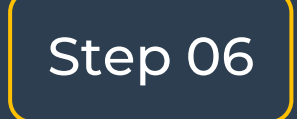

Click on (A) Click here to check audio, click on (B) Play button and then click on (C) Yes

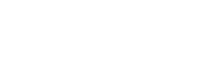

 $\times$ 

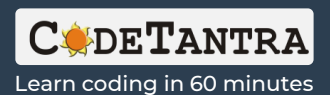

Click on Proceed to test button to go to the next step.

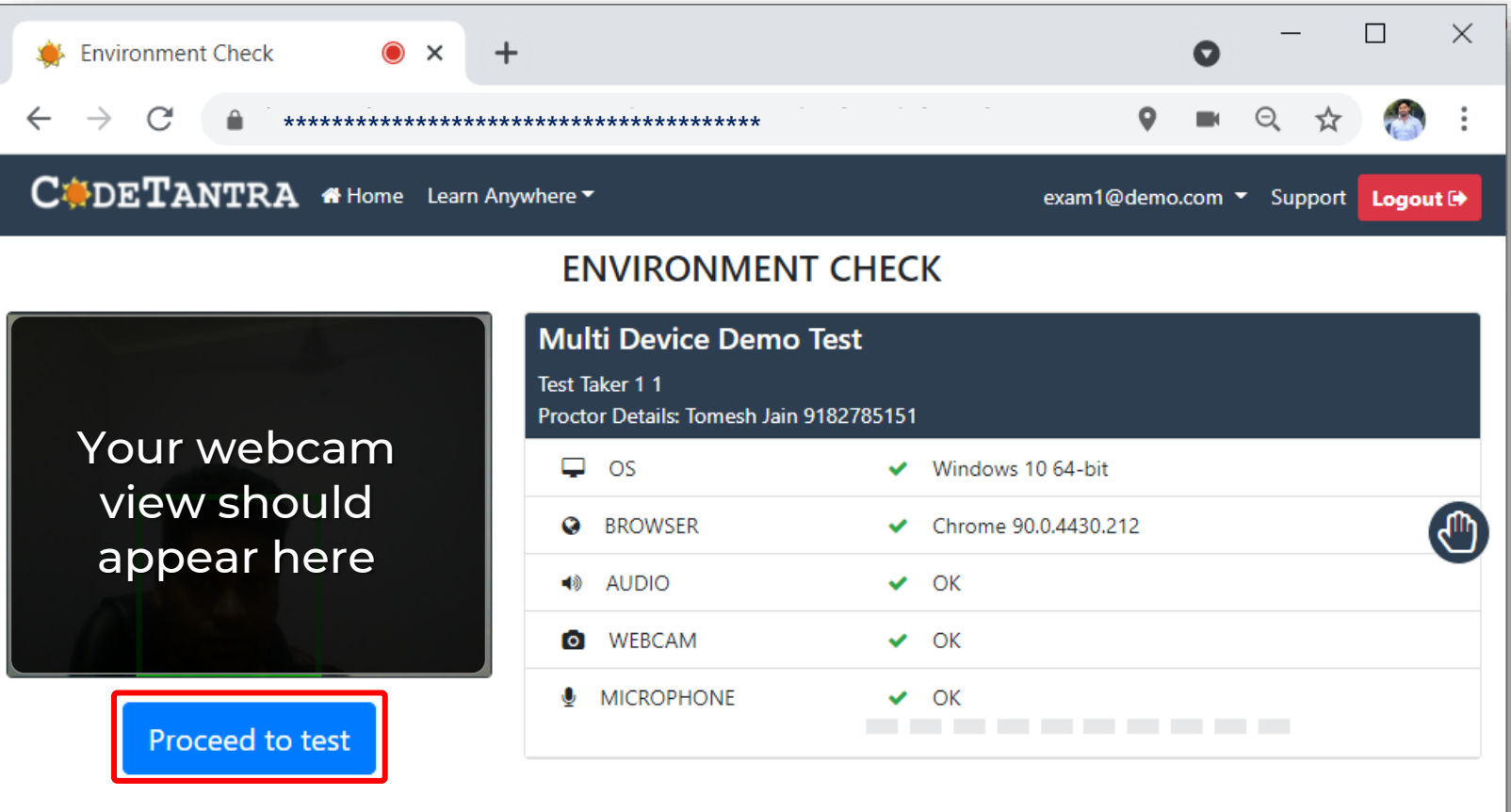

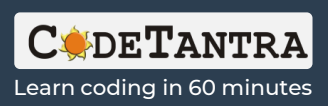

Ó

 $\leftarrow$ 

Wait on this page to get the Start **Test Button** 

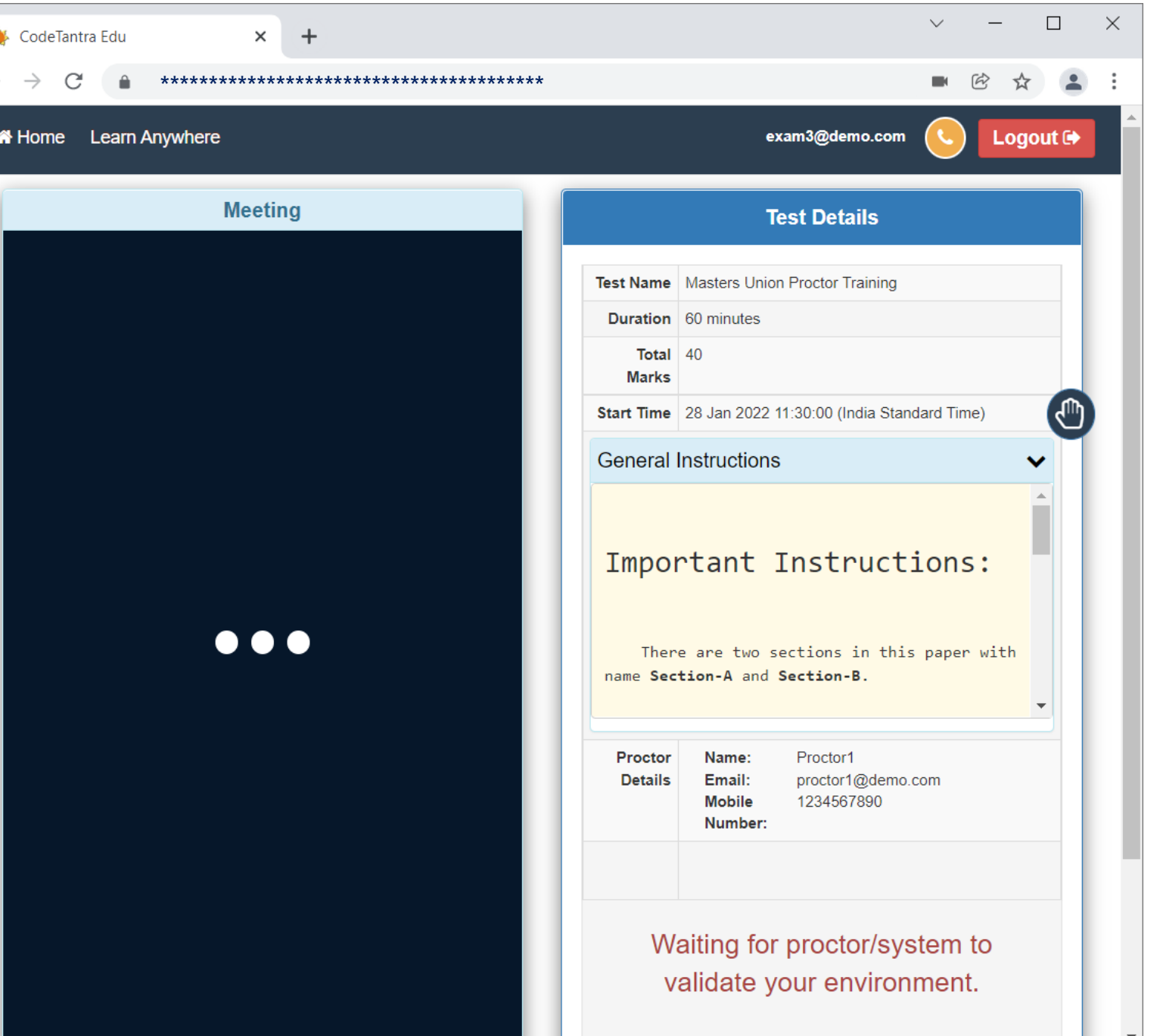

![](_page_13_Picture_3.jpeg)

![](_page_14_Picture_13.jpeg)

# Click on Start Test button to start

#### the test.

![](_page_14_Picture_4.jpeg)

![](_page_15_Picture_27.jpeg)

- Mark the correct option
- Click on Next button to move to the next question
- Prev button can be used to visit the previous question

![](_page_15_Picture_5.jpeg)

![](_page_15_Picture_6.jpeg)

![](_page_15_Picture_7.jpeg)

# **Additional Controls**

#### Using the Jump to navigation panel to navigate

You can access any question of any i. section from any question by clicking on the selected question.

![](_page_17_Picture_16.jpeg)

#### **Viewing the General Instructions**

- Click on General Instructions button to i. open instruction panel.
- Click on close after viewing the ii. Instructions.

![](_page_18_Figure_3.jpeg)

© 2021 Copyright CodeTantra.com | Use of Open Source Software

![](_page_19_Picture_15.jpeg)

i.

![](_page_19_Picture_2.jpeg)

# **Accessing Test with Mobile phone**

• The same instructions mentioned in above slides will apply, if you wish to attend the test using a mobile phone.

## ❖ **Recommended browsers for mobile phone examinees:**

- Android users Google Chrome (or) Microsoft Edge
- iPhone (iOS) users Safari

# All the Best for your exam...